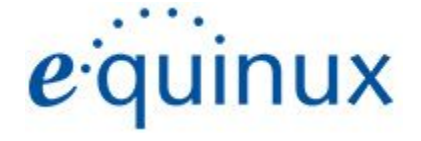

# (PN Tracker 365

<span id="page-0-0"></span>VPN Configuration Guide

**Synology**

## © 2019 equinux AG and equinux USA, Inc. All rights reserved.

Under copyright law, this manual may not be copied, in whole or in part, without the written consent of equinux AG or equinux USA, Inc. Your rights to the software are governed by the accompanying software license agreement.

The equinux logo is a trademark of equinux AG and equinux USA, Inc., registered in the U.S. and other countries. Other product and company names mentioned herein may be trademarks and/or registered trademarks of their respective companies.

equinux shall have absolutely no liability for any direct or indirect, special or other consequential damages in connection with the use of this document or any change to the router in general, including without limitation, any lost profits, business, or data, even if equinux has been advised of the possibility of such damages.

Every effort has been made to ensure that the information in this manual is accurate. equinux is not responsible for printing or clerical errors.

Revised 31 October 2019

[www.vpntracker.com](https://www.vpntracker.com/)

## <span id="page-2-0"></span>**Contents**

**[Synology](#page-0-0) [Contents](#page-2-0)** Task One: Synology [Configuration](#page-3-0) Step One: Install the VPN package for your [Synology](#page-3-1) device Step Two: Enable your Synology [OpenVPN](#page-4-0) server Task Two - [Configure](#page-5-0) your Router Task Three - VPN Tracker [Configuration](#page-6-0) Step One: Add a [connection](#page-6-1) Step Two: Import the VPN [connection](#page-6-2) for your device Step Three: Enter your [gateway](#page-6-3) address Task Four - Testing the VPN [connection](#page-7-0) [Connect](#page-7-1) to your VPN [Connected!](#page-7-2) **[Troubleshooting](#page-8-0)** VPN [Tracker](#page-8-1) Manual [Technical](#page-8-2) Support

## <span id="page-3-0"></span>**Task One: Synology Configuration**

## <span id="page-3-1"></span>**Step One: Install the VPN package for your Synology device**

- ➔ Go to your Synology's web admin interface
- ➔ Open the Package Center
- ➔ Search for "VPN"
- ➔ Install the "VPN Server" package by Synology and activate it

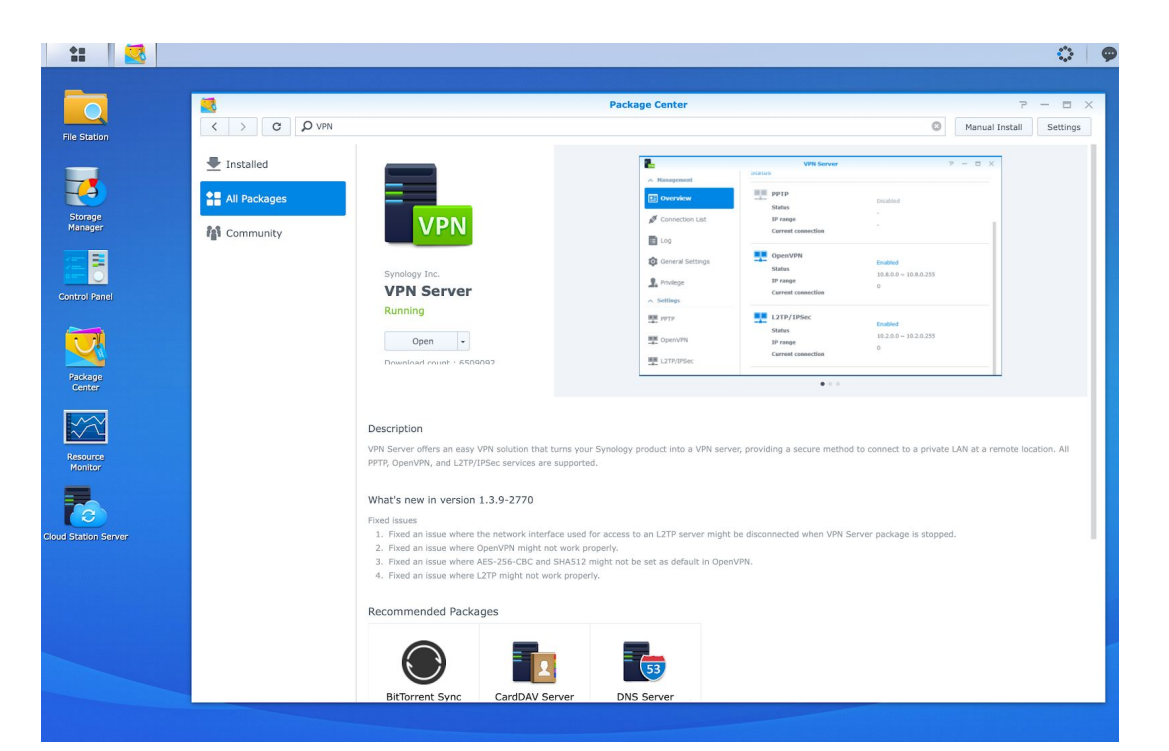

### <span id="page-4-0"></span>**Step Two: Enable your Synology OpenVPN server**

- → Open the new "VPN Server" app
- ➔ Under "Set up VPN Server" choose the "OpenVPN" tab
- → Check "Enable VPN server"
- ➔ Check the box "Allow clients to access server's LAN" to access the full local network and not just the Synology itself.
- → Then choose "Export configuration"

Following this step, you should receive a .zip file (Safari will automatically unarchive it) containing an .ovpn file. You will need this to set up VPN Tracker 365.

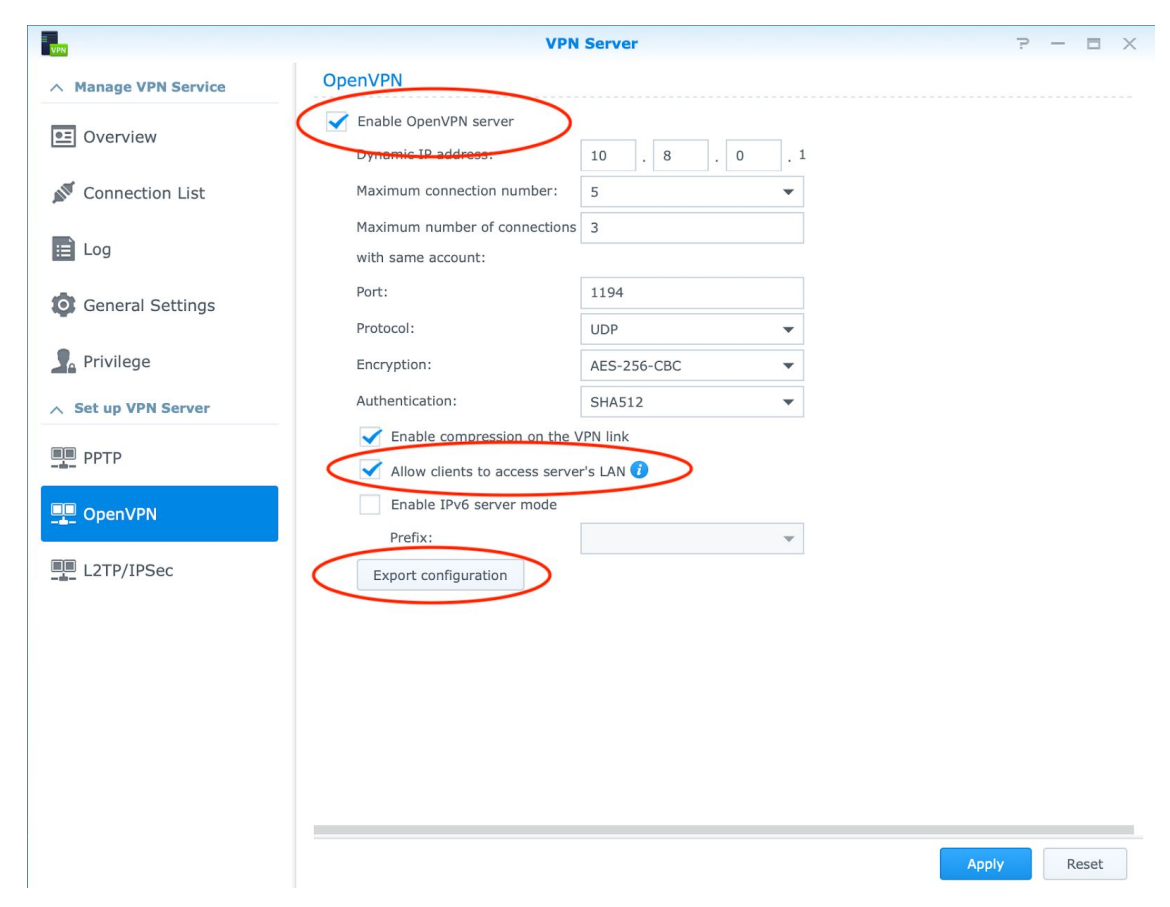

# <span id="page-5-0"></span>**Task Two - Configure your Router**

The exact steps will differ based on your specific model of router or modem. Please refer to the manufacturer's manual or website for exact instructions.

#### **Port Forwarding Settings**

Assuming the Synology is connected to the internet via an external router or modem, you will need to configure port forwarding to get the Synology to act as a VPN server for incoming connections.

➔ Forward UDP port 1194 to your Synology's internal IP address

#### **Dynamic IP Service**

If your internet connection does not have a fixed IP address, you will need to configure a Dynamic DNS service to provide you with a fixed hostname that you can use to access your VPN connection.

Please refer to your router or modem's documentation on how to set this up.

## <span id="page-6-0"></span>**Task Three - VPN Tracker Configuration**

#### <span id="page-6-1"></span>**Step One: Add a connection**

- → Open VPN Tracker 365.
- → Click on "Create a connection", or click on the + in the bottom left corner of the app window.
- ➔ Select Synology > OpenVPN
- → Click "Create."

#### <span id="page-6-2"></span>**Step Two: Import the VPN connection for your device**

- ➔ Click on "Configure" and go to the "Basic" tab.
- → Drag and drop your .ovpn folder into the grey space provided, or click to browse in Finder.
- → Your Synology device's unique configuration settings will be automatically filled in by VPN Tracker 365.
- ➔ Click "Done" to save your settings.

#### <span id="page-6-3"></span>**Step Three: Enter your gateway address**

You will need your IP address or hostname for your internet connection that you configured in task two.

- ➔ Select your Synology connection in VPN Tracker
- → Choose "Configure"
- ➔ Under "Basic > VPN Gateway" enter your router or modem's hostname or IP address
- ➔ Click "Done"

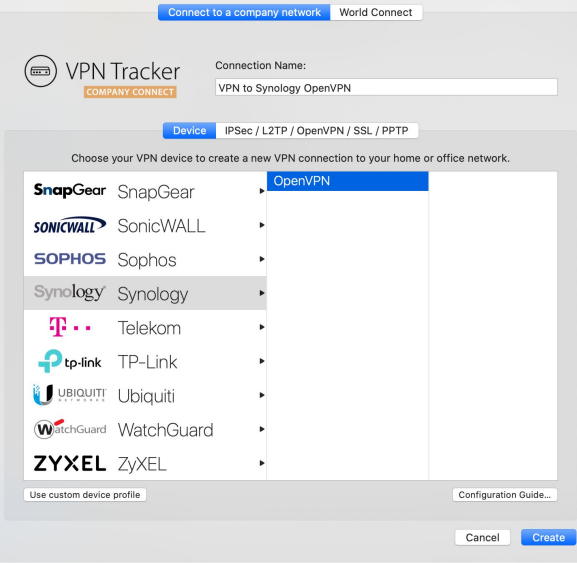

# <span id="page-7-0"></span>**Task Four - Testing the VPN connection**

In order to test your connection, you will need to connect from a different location.

For example, if you are setting up a VPN connection to your office, try it out at home, or from an Internet cafe, or go visit a friend.

#### <span id="page-7-1"></span>**Connect to your VPN**

- → Check first of all that your internet connection is working as it should be. Use this link as a test: [https://www.vpntracker.com](https://www.vpntracker.com/)
- ➔ Start the VPN Tracker 365 app.
- ➔ Click on the On/Off slider to turn on your connection.

#### IMPORTANT:

If you are using VPN Tracker for the first time with your current Internet connection, it will test your connection. Wait for the test to complete.

→ Depending on your setup, You will be prompted to enter your pre-shared key. To save time for the future, check the box "Store in Keychain" to save the password in your keychain so you are not asked for it again when connecting the next time.

#### <span id="page-7-2"></span>**Connected!**

Connecting may take a couple of seconds. If the On/Off button turns blue that's great – you're connected! Now is a great time to take a look at the VPN Tracker [Manual.](https://www.vpntracker.com/support?tab=manual) It shows you how to use your VPN and how to get the most out of it.

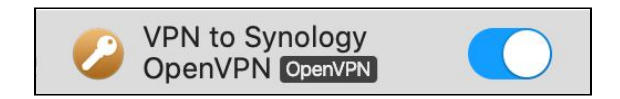

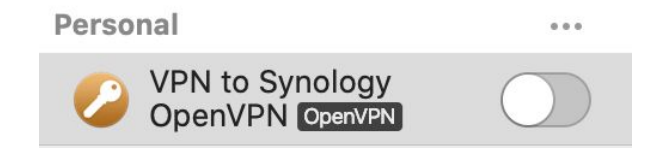

#### <span id="page-8-0"></span>**Troubleshooting**

In case there's a problem connecting, a yellow warning triangle will show up. Click the yellow warning triangle to be taken to the log. The log will explain exactly what the problem is and give you some troubleshooting steps to try.

TIP: Press Cmd-L to open the log in a new window. That way, you can have the log side-by-side with your VPN configuration while making changes to troubleshoot a problem.

#### <span id="page-8-1"></span>**VPN Tracker Manual**

The VPN [Tracker](http://www.vpntracker.com/support?tab=manual) Manual contains detailed troubleshooting advice. Answers to frequently asked questions (FAQs) can be found at: <https://www.vpntracker.com/support>

#### <span id="page-8-2"></span>**Technical Support**

If you're stuck, the technical support team at equinux is here to help. Contact us via <https://www.vpntracker.com/support>

Please include the following information with any request for support:

- → A description of the problem and any troubleshooting steps that you have already taken.
- → A VPN Tracker Technical Support Report (Log > Technical Support Report).
- ➔ Your exact device model and the firmware version running on it.
- ➔ Screenshots of the VPN settings on your device.